# **How to set up the Wi-Fi module and related services**

Г

### **Hardware preparation**

Power off the mobile logger and the open its top plate using a screw driver. Take out the Bluetooth module and then insert a Wi-Fi module of compatible configuration (i.e. VCC, GND, TXD, RXD as the inner 4 pins for the DOIT's DT-06 ESP-M2 TTL-WiFi module) into the corresponding pins originally set for the Bluetooth module. You may leave the outermost two pins (EN and STATE) unused.

## **ESP-M2 TTL-WiFi**

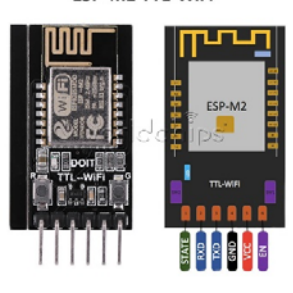

#### **STATUS**

Note the IP addresses of the Station and SoftAP. If the Wi-Fi Status is not connected, the Station IP will look like 0.0.0.0. You should/may not change any values shown. The default Wi-Fi AP name will be Doit-WiFi- plus the last six digits of the MAC address.

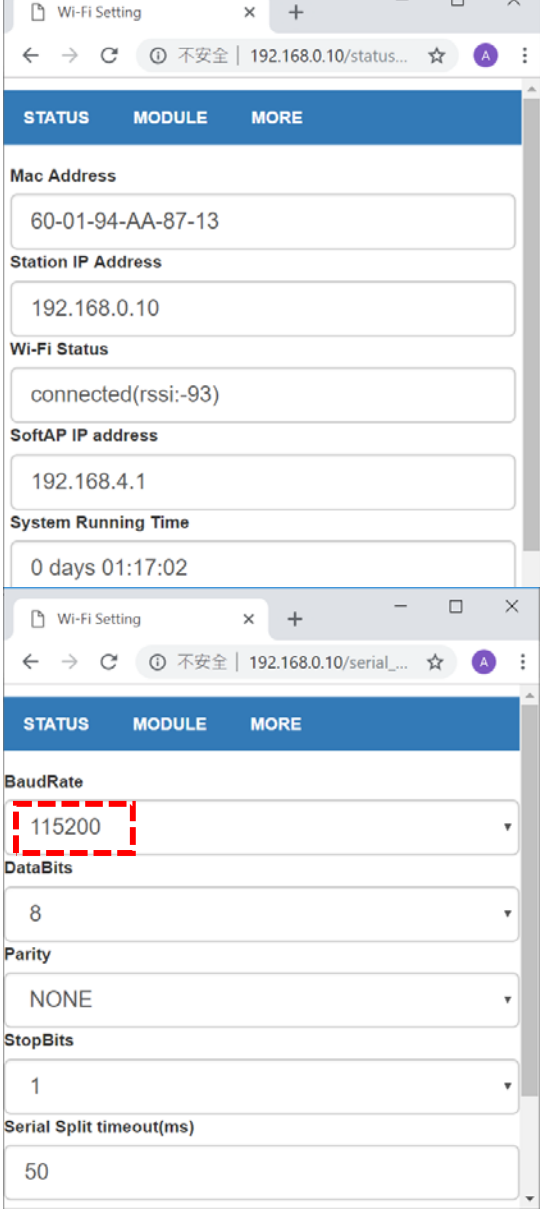

### **MODULESerial**

Use the default settings but the BaudRate must be set to 115200. Click the Save button.

## **MODULEWiFi**

1. Select Enable in the Soft AP Settings. Use your mobile logger's name as the SSID Name and set the Password to the last two digital of the Name (repeated 4 times). Use the default values of the IP and gateway unless they are in conflict with other local Wi-Fi services.

- 2. Scroll to the lower portion of the webpage to select Enable in the Station Settings. Enter the SSID name (e.g. IoT) and password for your local Wi-Fi service. Check Enable DHCP.
- 3. Remember to click the **Save** button at the bottom before you leave this webpage.

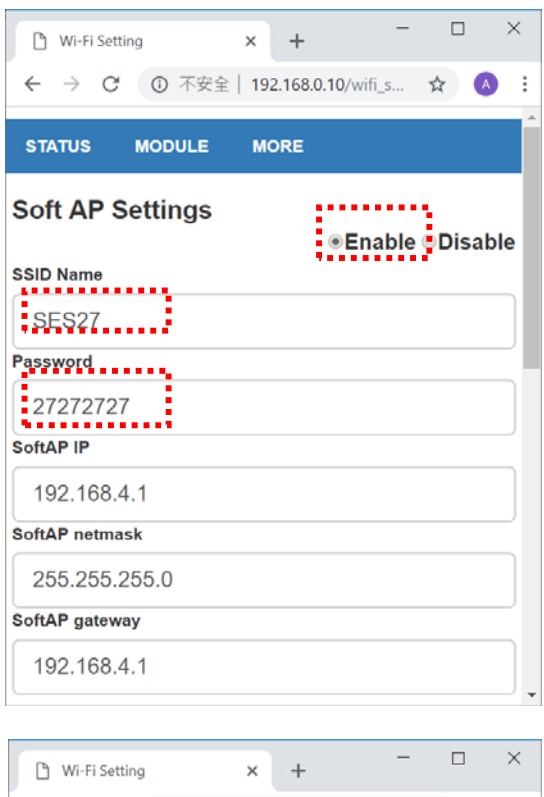

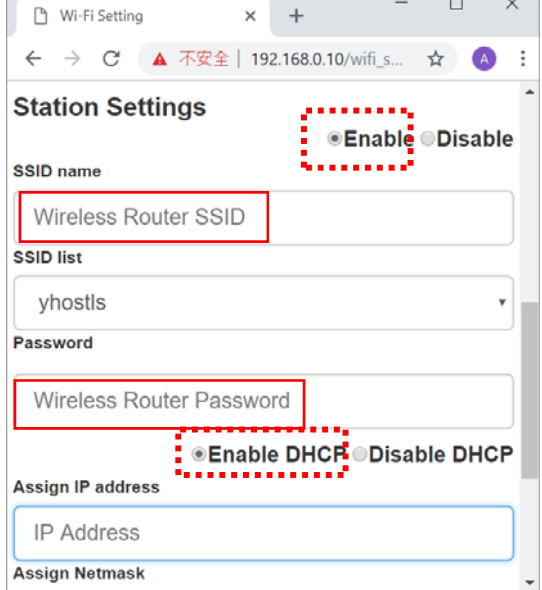

# **MODULE>**Networks

1. Select TCP Server as the Socket Type and set 9000 (or other value) for its port. If you have another machine to serve as a TCP server to receive data from this mobile logger, you should select TCP Client and provide the IP address and port (for IoT connection) of the machine in the **TCP client** box below.

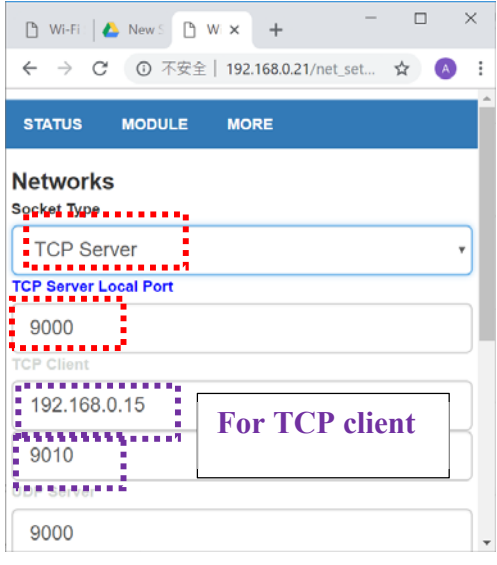

- 2. Remember to click the **Save** button at the bottom before you do anything else. Then, you must select MORE $\rightarrow$ Restart.
- 3. After 10-20 seconds, you also need to reboot your mobile logger by pressing D and then B in the keypad (or power off and on).
- 4. When the logger starts, it should show WiFi and its IP address. If not (e.g. BT: or BLE: shown), you need to set the logger to the Wi-Fi mode by pressing D and then \* in the keypad. If it is still BT: or BLE:, you need to repeat the last step once or twice.
- 5. If the IP shown is 192.168.4.1, it means the logger cannot get connected with your local Wi-Fi service. You need to use its AP Wi-Fi service.